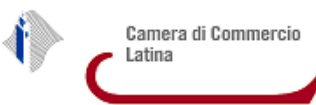

- 1. Che cos'è un file PDF/A
- 2. Microsoft Excel (versioni recenti)
- 3. Open Office Calc
- 4. Pdf Creator

#### **1. Che cos'è un file PDF/A**

PDF/A è uno standard internazionale (ISO19005), sottoinsieme dello standard PDF, appositamente pensato per l'archiviazione nel lungo periodo di documenti elettronici. Garantisce che il documento sia visualizzabile sempre allo stesso modo, anche a distanza di tempo e con programmi software diversi.

PDF/A contiene le sole informazioni necessarie per visualizzare il documento come nel momento in cui è stato formato. Tutto il contenuto visibile del documento deve essere incluso, come il testo, le immagini, vettori grafici, fonts, colori e altro. Un documento PDF/A non può contenere macro-istruzioni o riferimenti ad elementi od informazioni (come i font) non contenuti nel file stesso.

### **2. Microsoft Excel (versioni recenti) <sup>1</sup>**

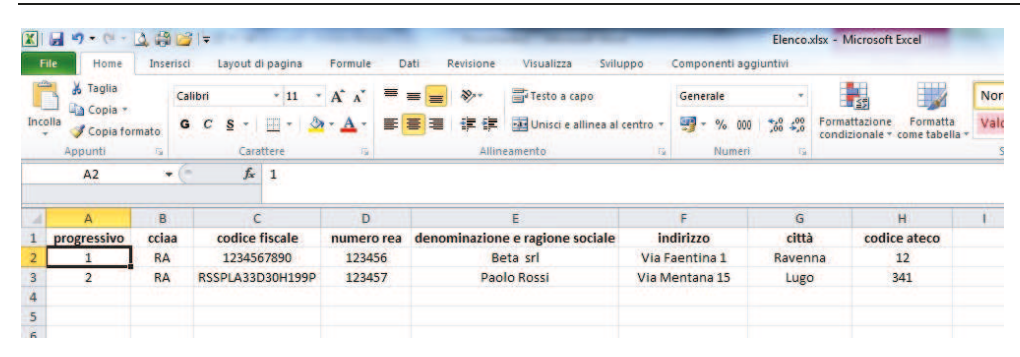

1. Selezionare dal menu **File** il comando **Salva con nome**

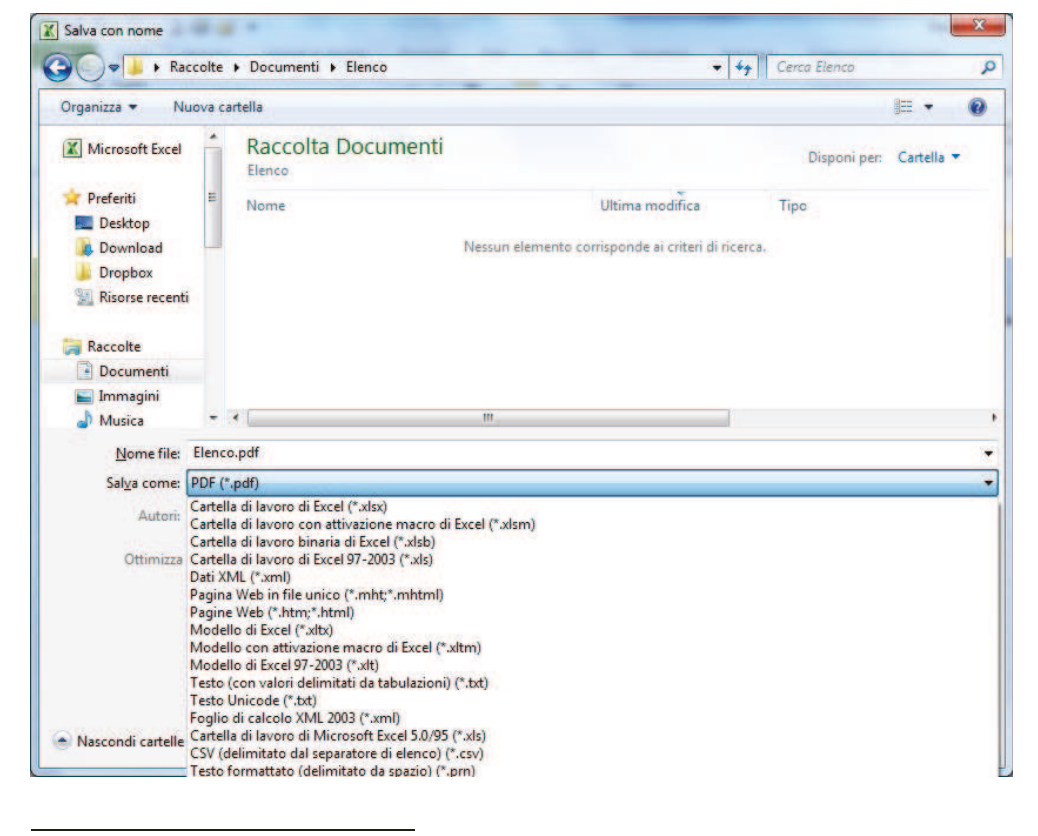

2. Nella finestra che Indicare il nome da attribuire al file in **Nome file** (eventualmente modificare il percorso di directory) e selezionare in **Salva come** il formato "**PDF (\*.pdf**)".

<sup>&</sup>lt;sup>1</sup> Immagini tratte dalla versione Excel 2010. Potrebbe non essere possibile utilizzare la procedura per versioni di Excel meno recenti. Nel caso è sempre possibile utilizzare una stampante virtuale come PDF Creator (vedi successivamente)

## **Istruzioni per la creazione di file PDF/A**

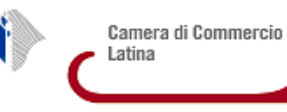

**X** Salva con nome  $\mathbf{x}$ 3. Premere il pulsante **Opzioni**  $\bullet$ → Raccolte ▶ Documenti ▶ Elenco + + Cerca Elenco  $\overline{\mathbf{p}}$ Organizza <del>v</del> Nuova cartella  $E$  $\ddot{\mathbf{Q}}$ Microsoft Excel Raccolta Documenti Disponi per: Cartella Elenco **Preferiti** Nome Ultima modifica Tipe Desktop Nessun elemento corrisponde ai criteri di ricerca. **Download** Dropbox **Risorse recenti Raccolte** Documenti Immagini  $- 1$  $Musica$ Nome file: Elenco.pdf Salva come: PDF (\*.pdf) ÷ Tag: Aggiungi tag Autori: Roberto Finetto Titolo: Aggiungi titolo Ottimizza per: O Standard<br>(pubblicazione online)<br>e stampa) Apri il file dopo la<br>pubblicazione (pubblicazi<br>e stampa) © Dimensioni minime (pubblicazione online) Opzioni... Strumenti v Salva Annulla - Nascondi cartelle

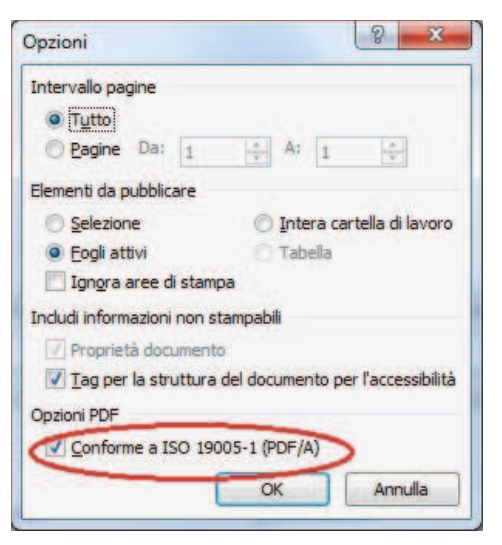

4. Verificare che la casella **Conforme a ISO90005-1 (PDF/A)** sia spuntata e premere **OK.** 

Tornati nella finestra precedente, salvare con **Salva**

#### **3. Open Office Calc**

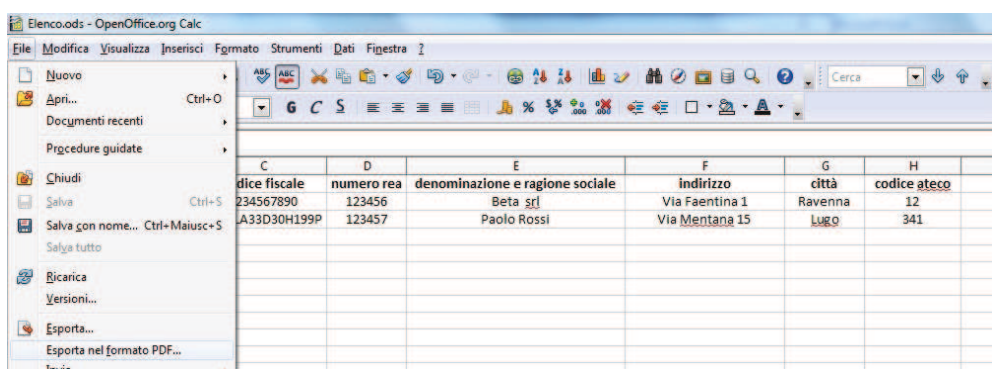

1. Selezionare dal menu **File** il comando **Esporta nel formato PDF….**

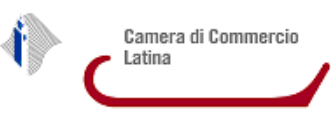

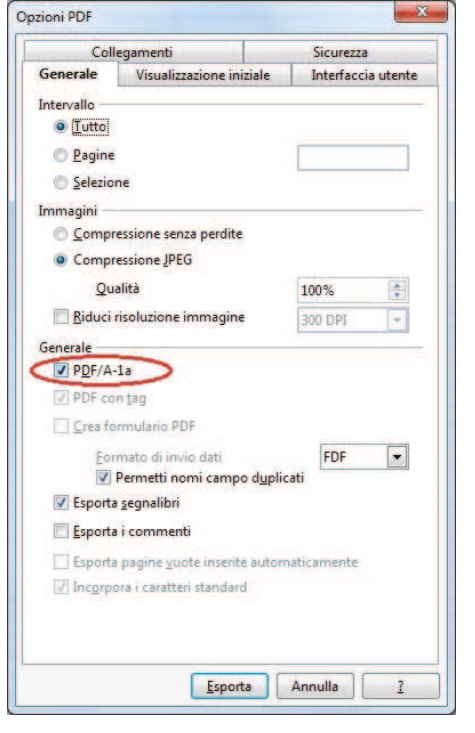

2. Nella finestra che appare verificare che sia spuntato (o spuntare) la casella **PDF/A-1a** premere **Esporta** 

3. Nella finestra successiva indicare il nome da attribuire al file (eventualmente cambiare il percorso di directory) e premere **Salva**

#### **4. Pdf Creator**

PDF Creator è un software libero per piattaforma Windows. Una volta installato, permette di selezionare per la stampa una stampante chiamata PDFCreator, e quindi permette di poter generare documenti PDF (anche PDF/A selezionando opportunamente l'opzione) da quasi ogni applicazione.

1. scaricare ed installare PDF Creator dal sito http://www.pdfforge.org/download.

Al termine dell'installazione nel Pannello di controllo, tra i Dispositivi e stampanti omparirà una stampante virtuale chiamata appunto **PDFCreator**

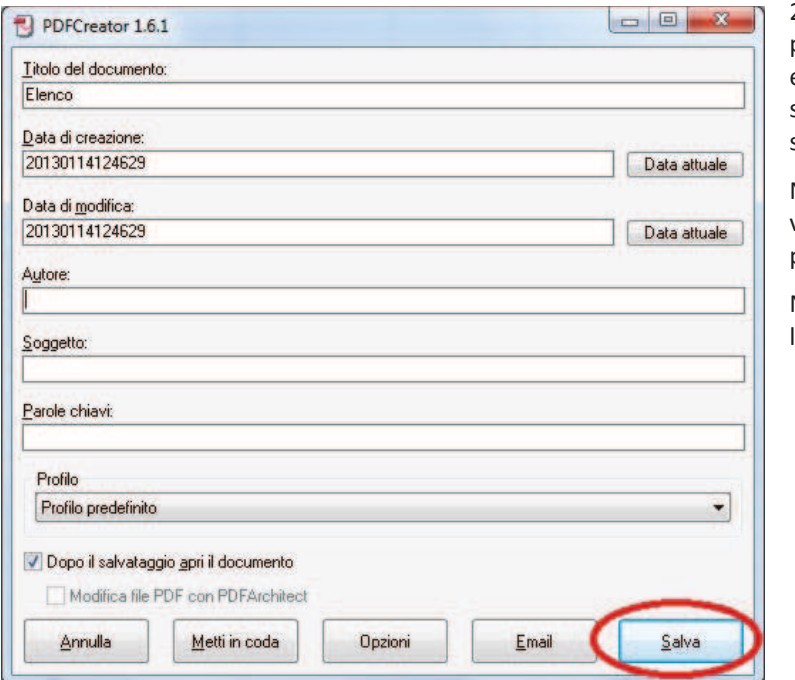

2. Da un qualunque programma impiegato per la visualizzazione di un documento (ad esempio MS Excel) lanciare il comando di stampa come se si volesse procedere ad una stampa cartacea.

Nel menu di stampa selezionare la stampante virtuale **PDFCreator** e procedere con il processo di stampa.

Nella finestra che appare dopo aver lanciato la stampa premere il pulsante **Salva**

# **Istruzioni per la creazione di file PDF/A**

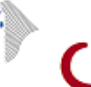

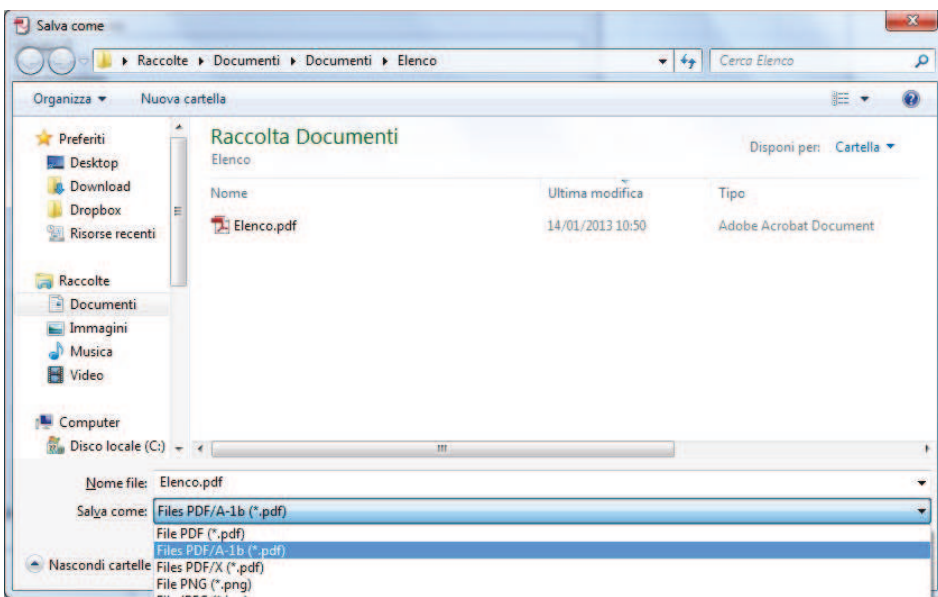

Nella finestra che appare indicare il nome da attribuire al file in **Nome file** (eventualmente modificare il percorso di directory) e selezionare in **Salva come** il formato **PDF/A-1b** 

Quindi premere il pulsante **Salva**.